# Manual do Registro de Títulos e Documentos PARA EMISSÃO DE GUIAS DE RECOLHIMENTO AO FUNREJUS

*Versão 01.17*

- 1. [Cadastramento dos dados do cartório](#page-1-0)
- 2. [Emissão de guias de recolhimento sobre Movimento do Dia \(Receita](#page-3-0)  [7.3\)](#page-3-0)
- 3. [Emissão de guias de recolhimento sobre Atos Notariais e Registrais](#page-7-0)  [com Menor Expressão Econômica \(Receita 25\)](#page-7-0)
- 4. [Observações](#page-12-0)

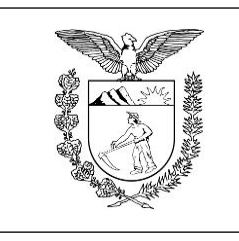

Elaboração: Divisão de Arrecadação e Fiscalização do Centro de Apoio ao FUNREJUS

**[TRIBUNAL DE JUSTIÇA DO ESTADO DO PARANÁ](http://www.tjpr.jus.br/)**

## <span id="page-1-0"></span>1. Cadastramento dos dados do cartório

É necessário que o cartório cadastre e mantenha seus dados atualizados junto ao Sistema Uniformizado. A seguir, é apresentado o procedimento a ser seguido na primeira vez em que for realizado o cadastramento e em eventuais alterações posteriores.

## 1.1. [Acesse o Sistema Uniformizado.](https://portal.tjpr.jus.br/fundos/index.do)

1.2. Na parte superior da tela, passe o mouse sobre a opção "Unidades". No menu que será exibido, clique em "Dados como Sacado".

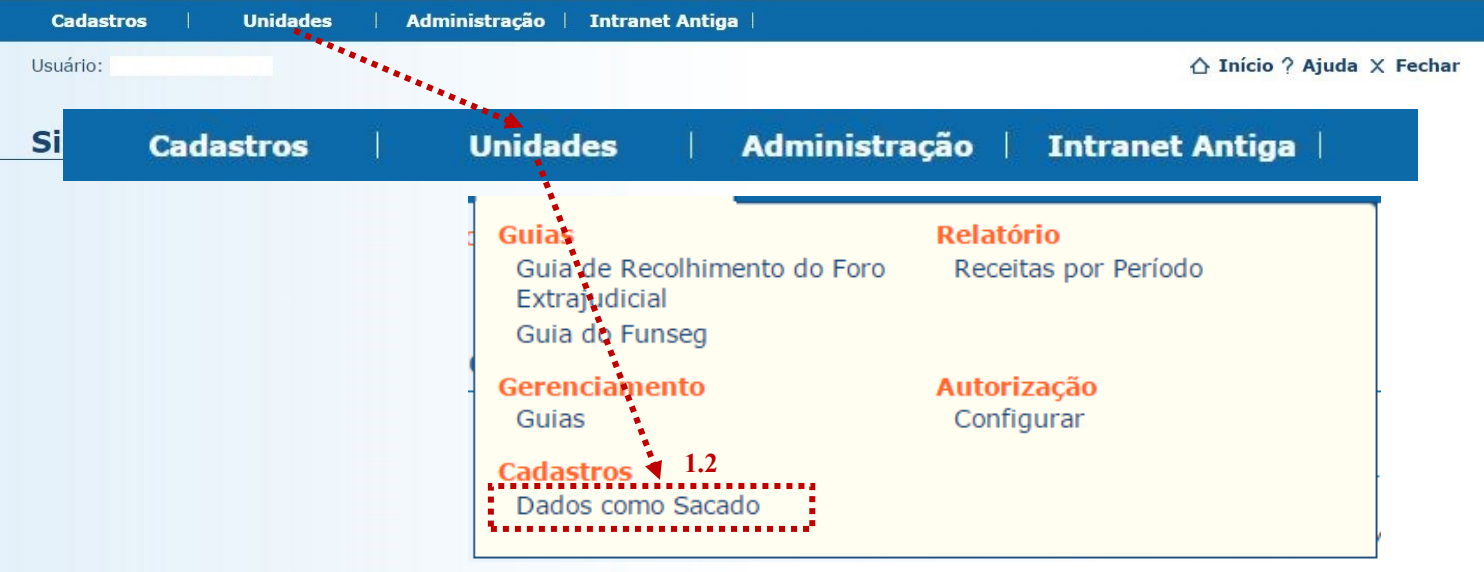

1.3. Será exibida uma tela contendo o quadro "Dados do Sacado", cujos campos deverão ser preenchidos da seguinte forma:

1.3.1. **Nome**: aqui deverá ser inserida a razão social do cartório, ou então o nome do titular da serventia.

1.3.2. **CPF/CNPJ**: na etapa anterior, se em "Nome" foi informada a razão social, neste campo deverá ser inserido o CNPJ do cartório. Se em "Nome" foi informado o nome do titular, aqui deverá ser preenchido seu CPF.

1.3.3. **Endereço**: digite o logradouro em que está situado o cartório, bem como o número e o complemento, se for o caso.

1.3.4. **Bairro**: insira o respectivo bairro/distrito.

1.3.5. **Município**: clique na seta contida neste campo para escolher o município.

1.3.6. **CEP**: por fim, insira o CEP da localidade.

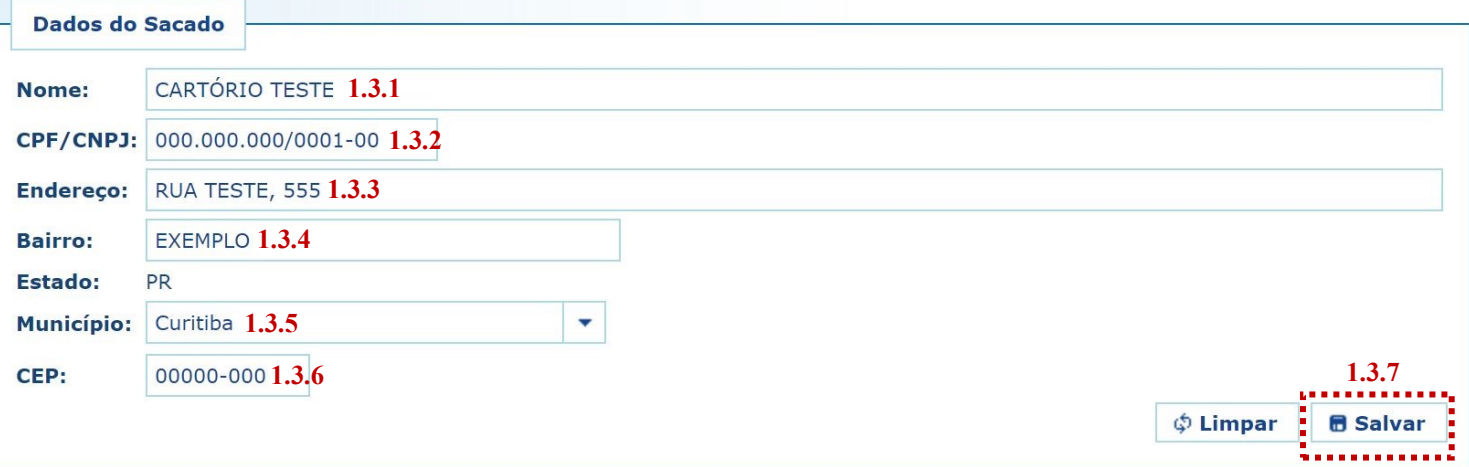

1.3.7. Preenchidos os campos, basta clicar em "Salvar". Caso os dados informados apresentem algum tipo de erro, ou caso seja preciso atualizar alguma informação (p. ex. mudança de endereço), o cadastro poderá ser atualizado seguindo-se as etapas anteriores.

### **Importante!**

 Mantenha sempre o cadastro do cartório atualizado, pois as informações nele contidas figurarão como dados do pagador nas guias de recolhimento da Receita 25.

## <span id="page-3-0"></span>2. Emissão de guias de recolhimento sobre Movimento do Dia (Receita 7.3)

### 2.1. [Acesse o Sistema Uniformizado.](https://portal.tjpr.jus.br/fundos/index.do)

2.2. Na parte superior da tela, passe o mouse sobre a opção "Unidades". No menu que será exibido, clique em "Guia de Recolhimento do Foro Extrajudicial".

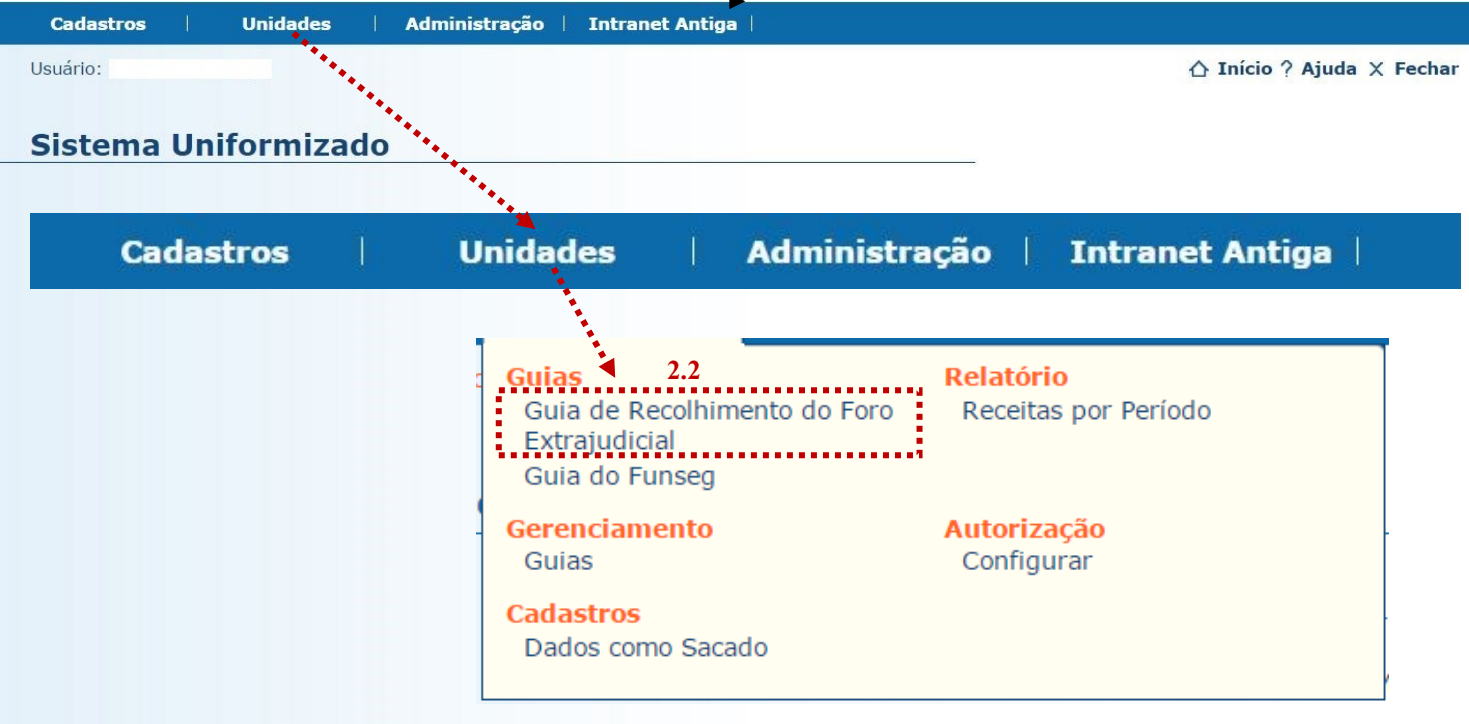

2.3. Será exibida uma tela como a que é apresentada a seguir, a qual variará de acordo com sua serventia.

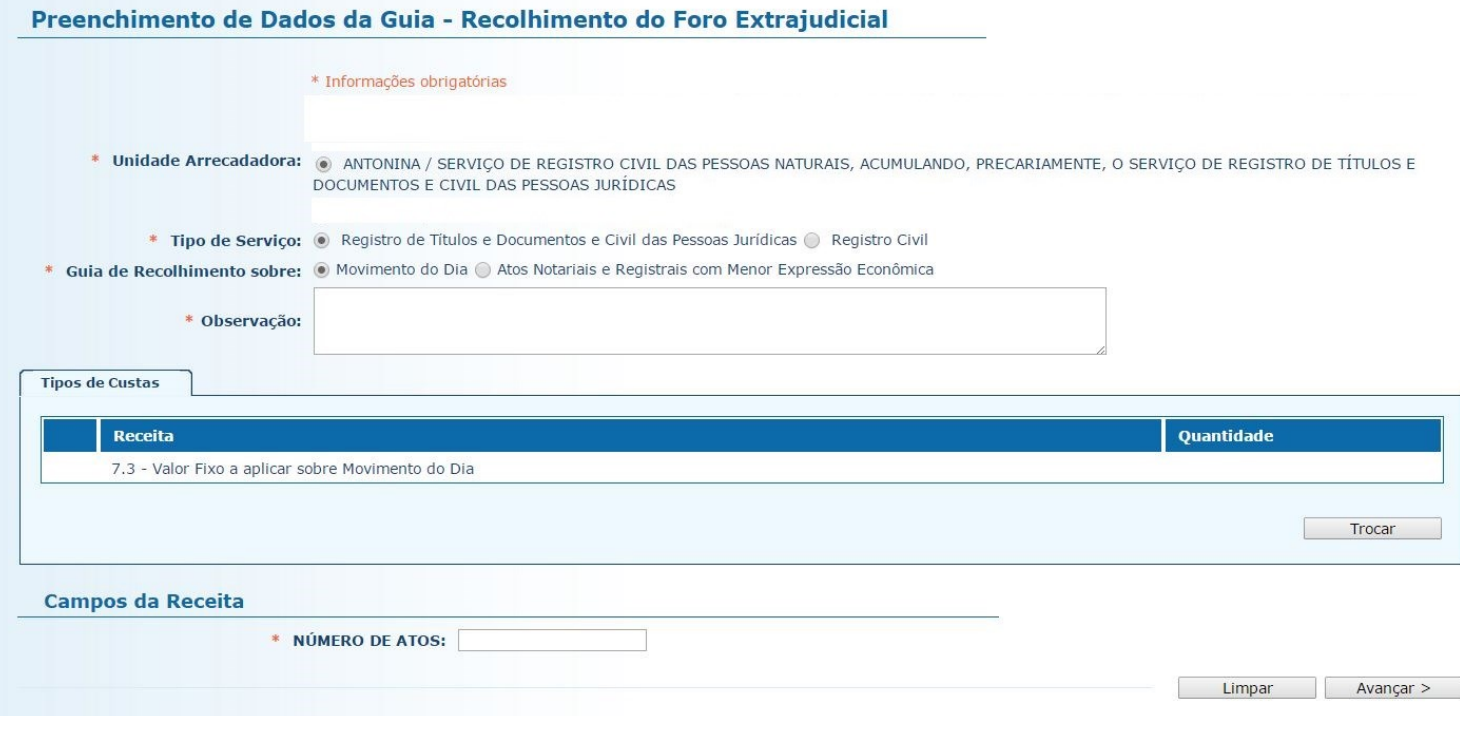

2.4. O preenchimento dos campos deve ser feito da seguinte forma:

2.4.1. **Unidade Arrecadadora**: aqui o sistema exibirá a denominação da comarca e da serventia. Não é necessário preencher nada. O campo **Tipo de Serviço** irá aparecer somente caso a serventia esteja em regime de acumulação; neste caso, escolha "Registro de Títulos e Documentos e Civil das Pessoas Jurídicas".

2.4.2. **Guia de Recolhimento sobre:** marque a opção "Movimento do Dia". Note que, na tabela "Tipos de Custas", o sistema seleciona automaticamente a Receita 7.3.

2.4.3. **Observação**: aqui devem ser digitadas as informações, como intervalo de protocolos realizados no dia e datas dos registros.

2.4.4. **Número de Atos**: digite o número de atos correspondente ao intervalo de protocolos realizados no dia.

2.4.5. Após o preenchimento dos campos indicados, clique em "Avançar".

#### Preenchimento de Dados da Guia - Recolhimento do Foro Extrajudicial

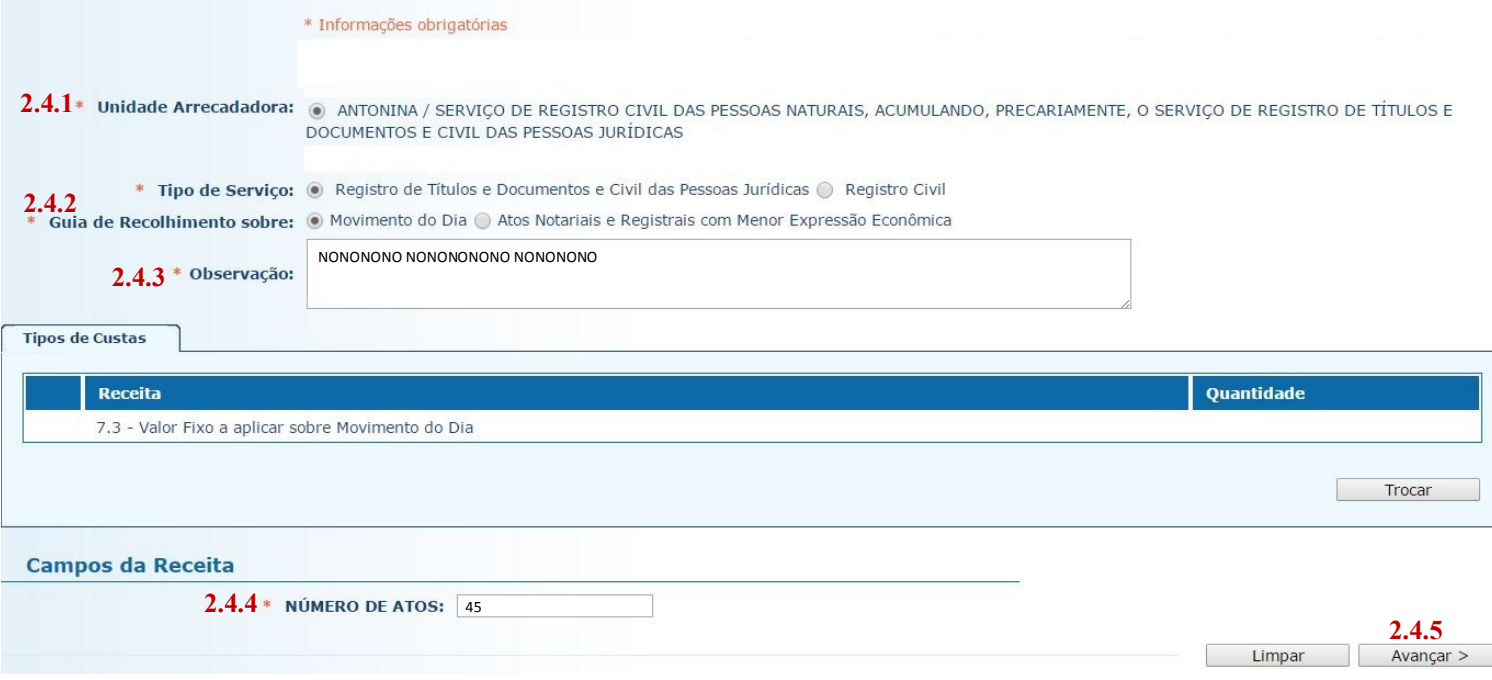

2.5. Na página seguinte, correspondente ao formulário dos dados do pagador, o Sistema Uniformizado efetua automaticamente o preenchimento dos campos com os [dados do cartório previamente cadastrados em Dados](#page-1-0)  [como Sacado.](#page-1-0) No entanto, tais campos poderão ser alterados pelo cartório, utilizando-se a opção "Limpar" e, após, inserindo-se os dados do pagador (sacado) pretendido.

2.6. Na sequência, clique em "Avançar".

#### Preenchimento dos Dados do Pagador \* Informações obrigatórias \* Nome do Pagador: CARTÓRIO TESTE \* CPF/CNPJ: 76.416.940/0001-28 \* CEP: 81110010 A 0 \* Endereço: Rua Exemplo  $\bullet$ \* Bairro: Exemplo \* Cidade: Curitiba \* UF: Paraná  $\overline{\mathbf{v}}$ **2.6**< Voltar Limpar Avançar >

- 2.7. Na página seguinte, confira se todas as informações da guia a ser gerada estão corretas.
- 2.7.1. O sistema efetua o cálculo do valor a ser recolhido e o indica aqui.
- 2.7.2. Se for necessário corrigir qualquer informação, basta clicar em "<Anterior".
- 2.7.3. Se as informações apresentadas estiverem de acordo, clique em "Gerar Boleto".

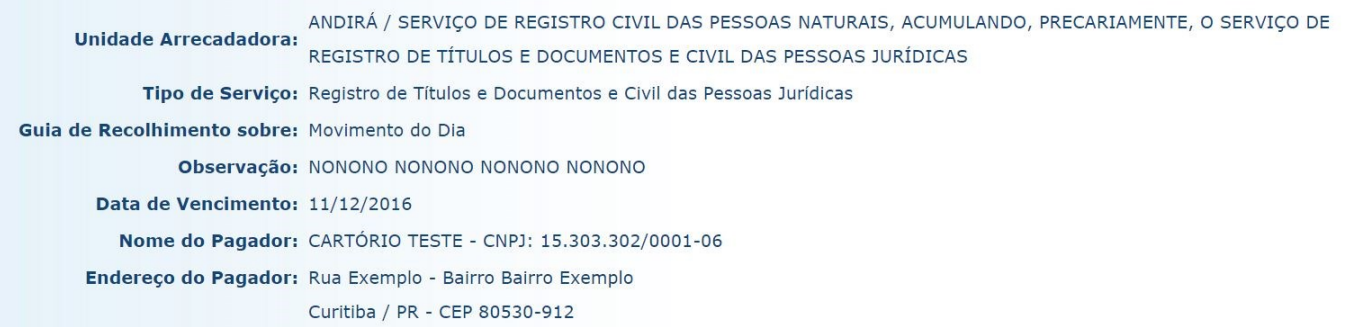

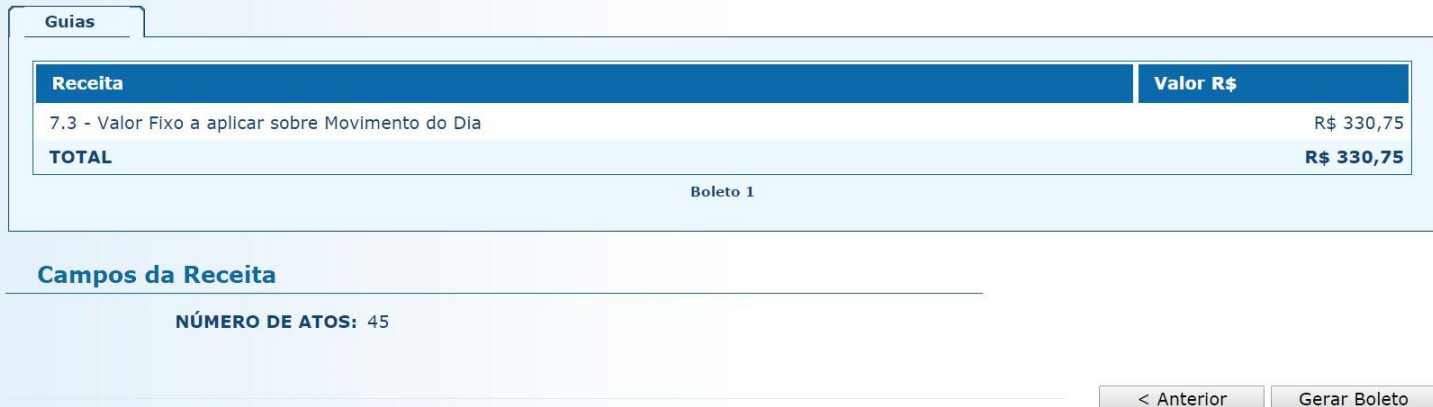

- 2.8. A guia de recolhimento é gerada em formato PDF.
- 2.8.1. É possível enviar a guia por email, imprimi-la ou salvá-la como arquivo.
- 2.8.2. Clique em voltar para finalizar o procedimento de emissão e emitir outra guia, se for o caso.

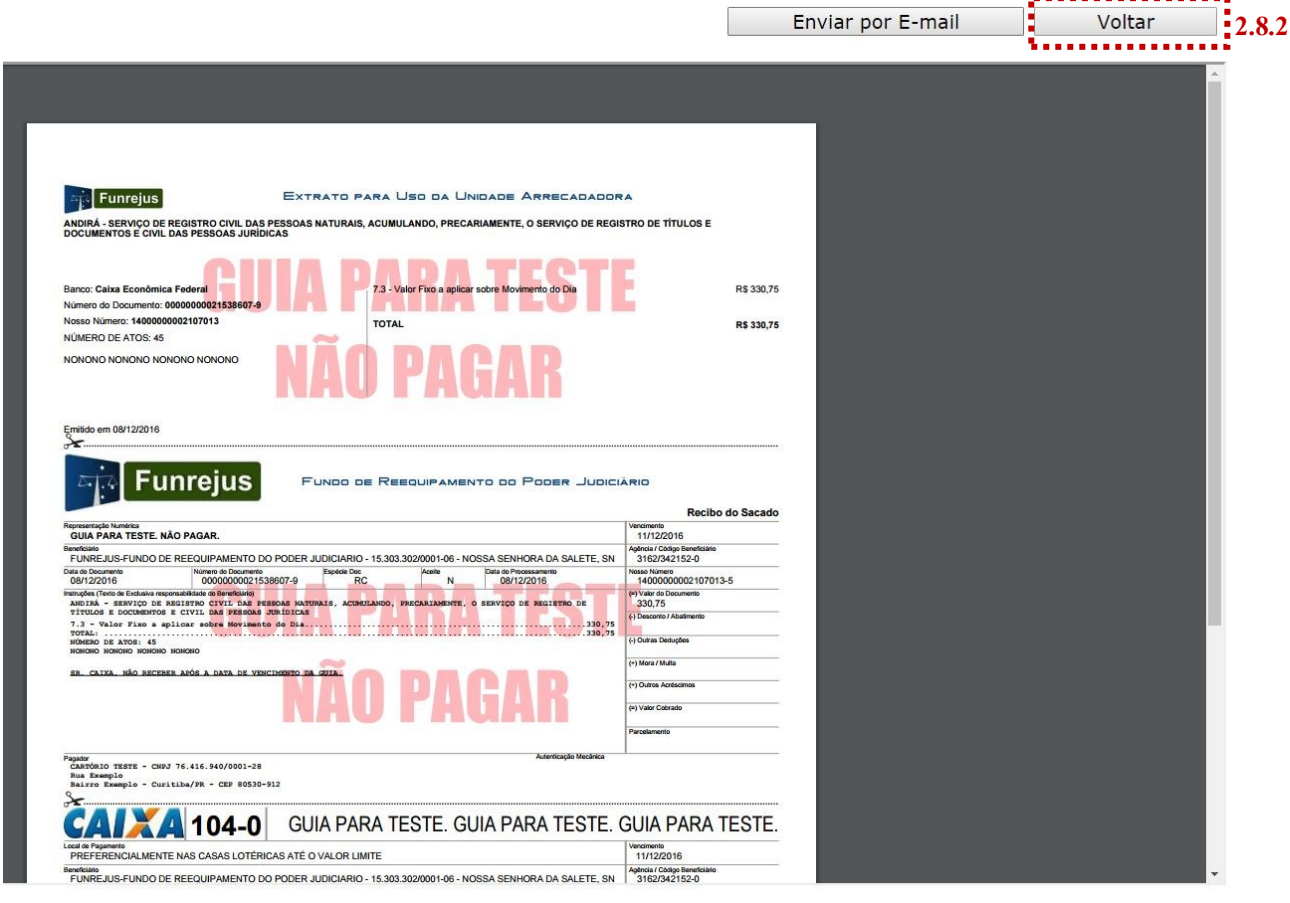

### **Importante!**

- $\Rightarrow$  Por padrão, as guias são emitidas com data de vencimento de três dias, contados a partir do dia seguinte ao da emissão. Não é possível alterar a data de vencimento.
- $\Rightarrow$  As guias referentes à Receita 7.2 deverão ser pagas até o dia útil subsequente à data da realização do ato:

#### **[Art. 15, parágrafo único, do Decreto Judiciário nº 153/1999](https://www.tjpr.jus.br/documents/12471/4999976/Dec+Jud+n%C2%BA+153+1999+-+Regulamenta+a+Lei+n%C2%BA+12.216+1998+-+Atualizado.pdf/ffd95264-7d3c-4e6f-8d8c-f36d315e7e92)**

"Nos ofícios de Registros de Títulos e Documentos e de Pessoas Jurídicas será cobrado o valor de R\$ 4,30 (quatro reais e trinta centavos) por documento registrado, devendo o total arrecadado ser recolhido ao Funrejus, no dia útil imediato ao respectivo recebimento." (observar os decretos judiciários posteriores, que reajustaram o valor por documento registrado)

## <span id="page-7-0"></span>3. Emissão de guias de recolhimento sobre Atos Notariais e Registrais com Menor Expressão Econômica (Receita 25)

Antes de apresentar a sistemática de emissão de guias referentes à Receita 25, são listados, a seguir, os atos em relação aos quais incide o percentual de 25% sobre o valor dos emolumentos, a ser recolhido ao FUNREJUS. Os atos estão agrupados em dois quadros, a cada qual corresponde um procedimento próprio de emissão de guias, conforme descrito.

### **QUADRO I**

Aposição de Apostila - Resolução do CNJ nº 228/2016

Autenticação de cópia extraída de rolo de microfilme, legalizado, por página...

Autenticação de microfilmagem por rolo de 16mm

Autenticação de microfilmagem por rolo de 35mm

Buscas por dez (10) anos ou fração

Certidão - 1 (uma) folha

Certidão - 2 (duas) folhas

Certidão - 3 (três) folhas

Certidão - 4 (quatro) folhas

Certidão - 5 (cinco) folhas

Xerocópia ou fotocópia de documento lavrado ou arquivado no Cartório

Para todos os atos relacionados neste quadro deverá ser emitida uma guia (ou conjunto de guias), por dia, referente a todos esses atos. Na emissão da guia, o Sistema Uniformizado irá apresentar um campo de preenchimento no qual deverá ser inserido o número total de atos, de cada espécie, praticados ao longo do dia, dentre todos os acima arrolados. Será gerada, então, uma guia referente a 25% dos emolumentos de todos esses atos. *Por exemplo*: se, num dado dia, dentre os atos acima relacionados, são realizadas 10 certidões de uma folha e 10 certidões de duas folhas, a serventia irá informar essas quantidades no sistema para gerar uma única guia referente a esses 20 atos. A guia deverá ser recolhida, impreterivelmente, até o dia útil posterior à realização dos atos. Caso sejam selecionados mais de 6 atos, o sistema gerará mais de uma guia, por conta da mera limitação de caracteres que o campo "Observação" comporta. *Por exemplo*: se forem selecionados 10 atos, serão geradas duas guias, uma referente a 6 atos, e outra referente a 4 atos. Isto é, o sistema gera uma guia para cada conjunto de seis atos.

#### **QUADRO II**

Certidão - 5+ (acima de cinco) folhas

Para os atos relacionados neste quadro, deverá ser gerada uma guia por ato. O Sistema Uniformizado irá apresentar um campo de preenchimento no qual deverá ser inserido o número de folhas referentes ao ato, para então efetuar o cálculo do valor a ser recolhido. Será gerada uma guia referente a 25% dos emolumentos do ato, a qual deverá ser recolhida, impreterivelmente, até o dia útil posterior à realização do ato.

Para emitir as guias:

3.1. Acesse o Sistema Uniformizado.

3.2. Na parte superior da tela, passe o mouse sobre a opção "Unidades". No menu que será exibido, clique em "Guia de Recolhimento do Foro Extrajudicial".

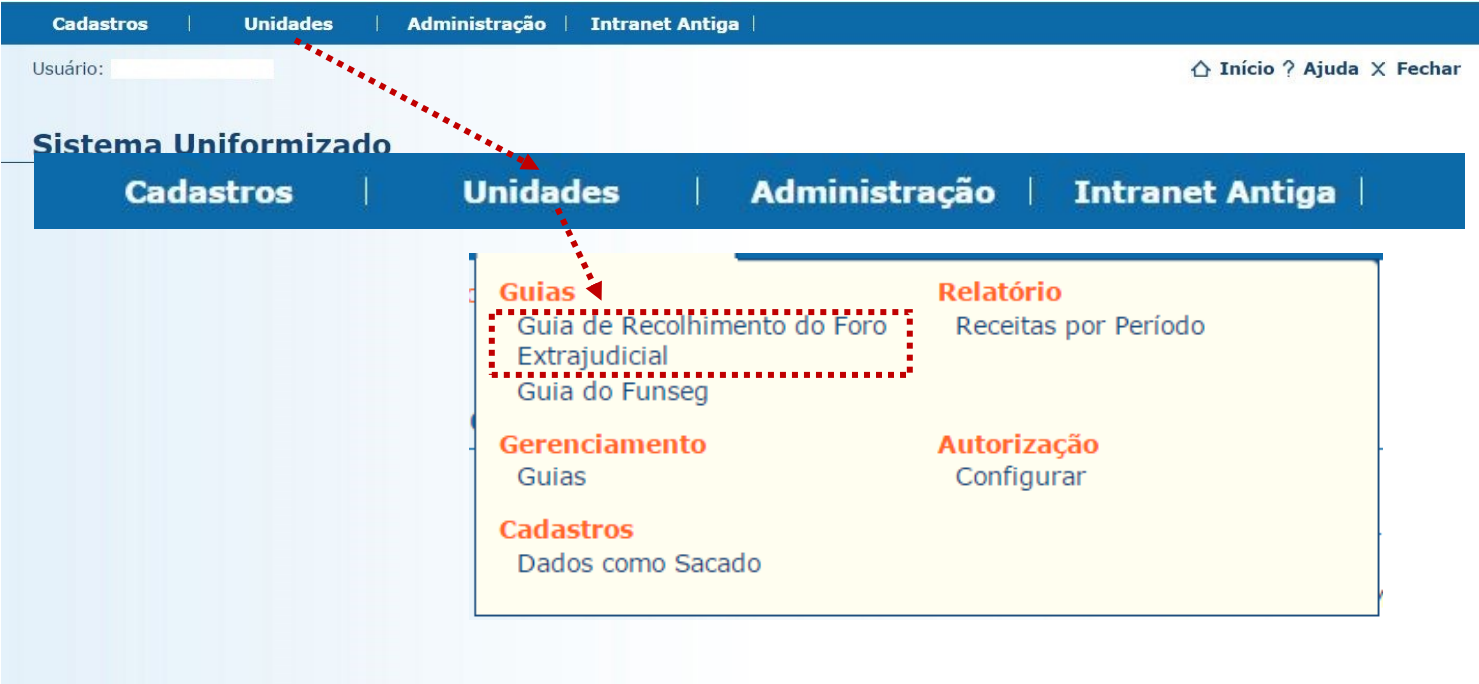

3.3. Será exibida uma tela como a que é apresentada a seguir, a qual variará de acordo com sua serventia.

 $\sim$ 

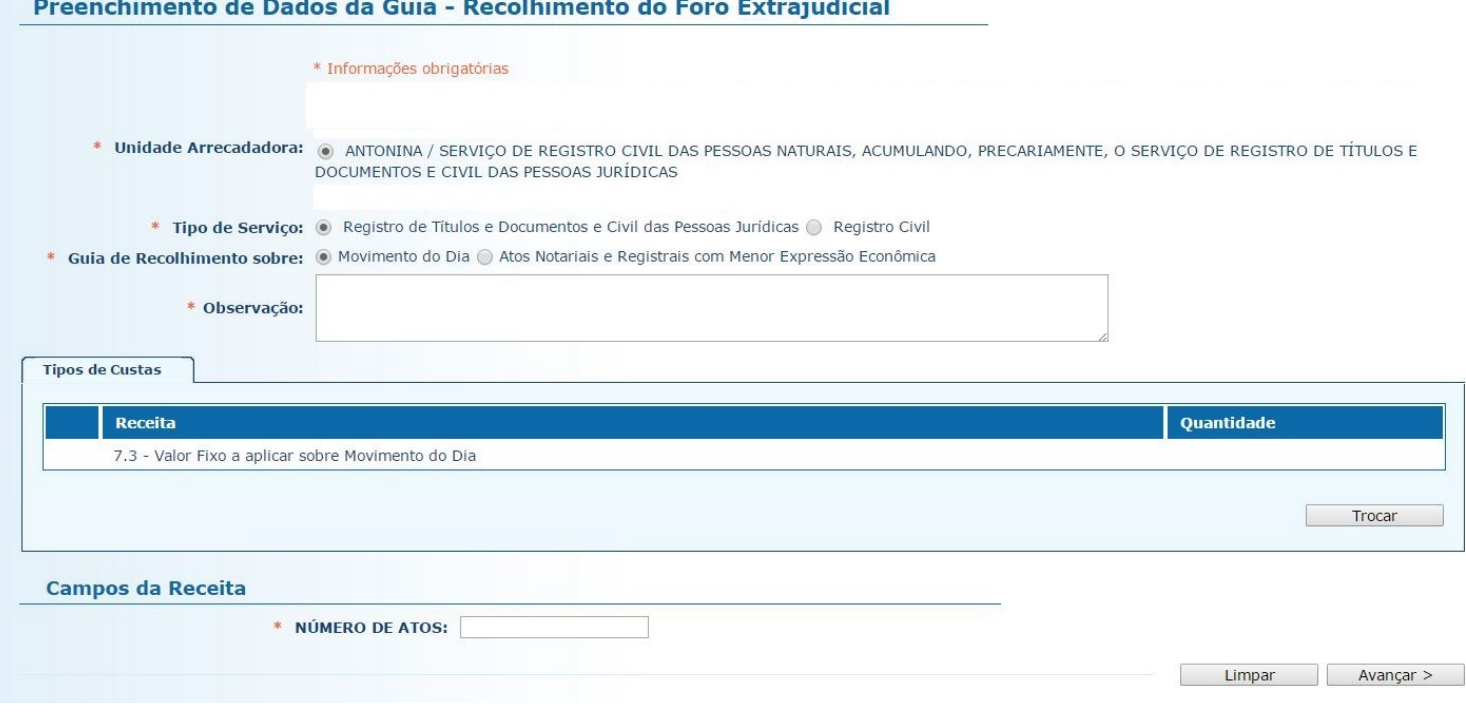

3.4. O preenchimento dos campos deve ser feito da seguinte forma:

3.4.1. **Unidade Arrecadadora**: aqui o sistema exibirá a denominação da comarca e da serventia. Não é necessário preencher nada. O campo **Tipo de Serviço** irá aparecer somente caso a serventia esteja em regime de acumulação; neste caso, escolha "Registro de Títulos e Documentos e Civil das Pessoas Jurídicas".

3.4.2. **Guia de Recolhimento sobre:** marque a opção "Atos Notariais e Registrais com Menor Expressão Econômica".

3.4.3. **Data do(s) Ato(s)**: insira aqui a data da realização do(s) ato(s).

3.4.4. **Observação:** as observações que aparecerão na guia são preenchidas automaticamente pelo sistema. Não é necessário preencher nada, embora, caso julgue pertinente, o cartório poderá complementar informações, digitando-as neste campo.

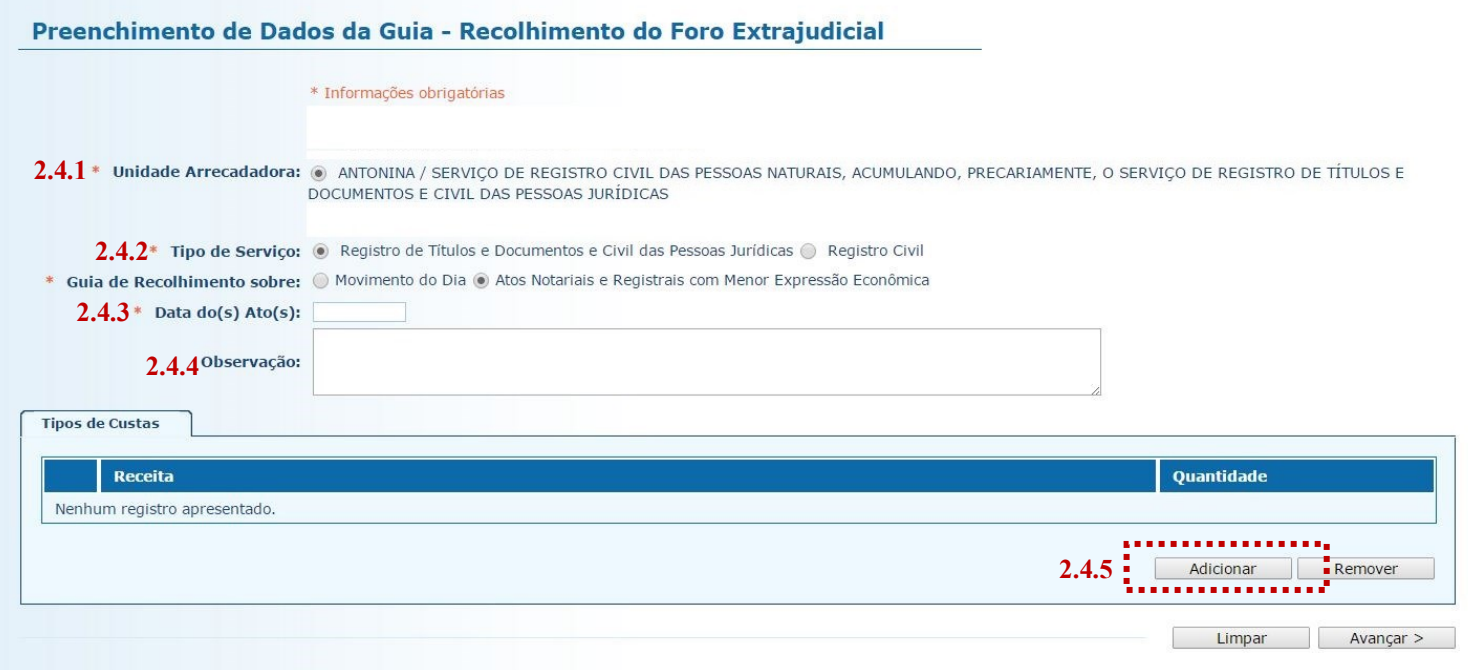

3.4.6. **Tipos de Custas:** após preencher os campos acima indicados, clique no botão "Adicionar". Será exibido o rol de atos referentes à Receita 25, conforme a seguir.

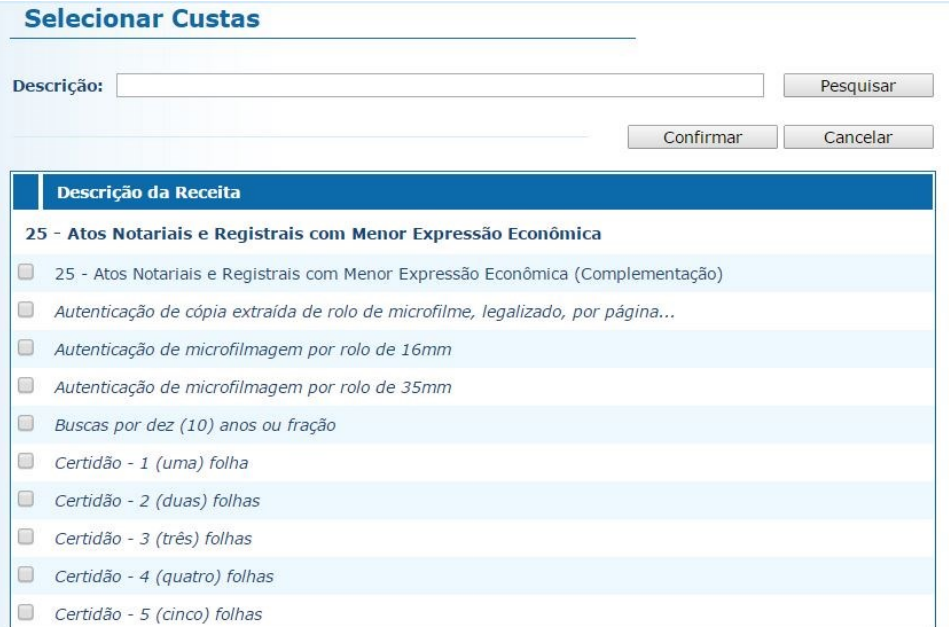

Note que, ao passar o ponteiro do mouse sobre cada ato, surge a indicação de sua localização no Regimento de Custas:

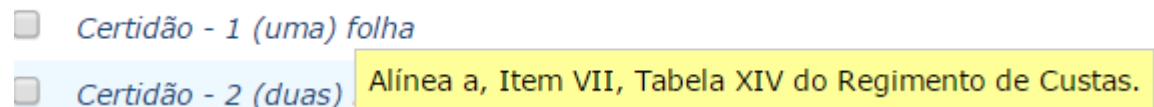

3.4.7. **Selecionar Custas:** selecione o ato desejado a partir do rol apresentado. É possível selecionar mais de um ato, até o limite de seis por guia. Após, clique em "Avançar".

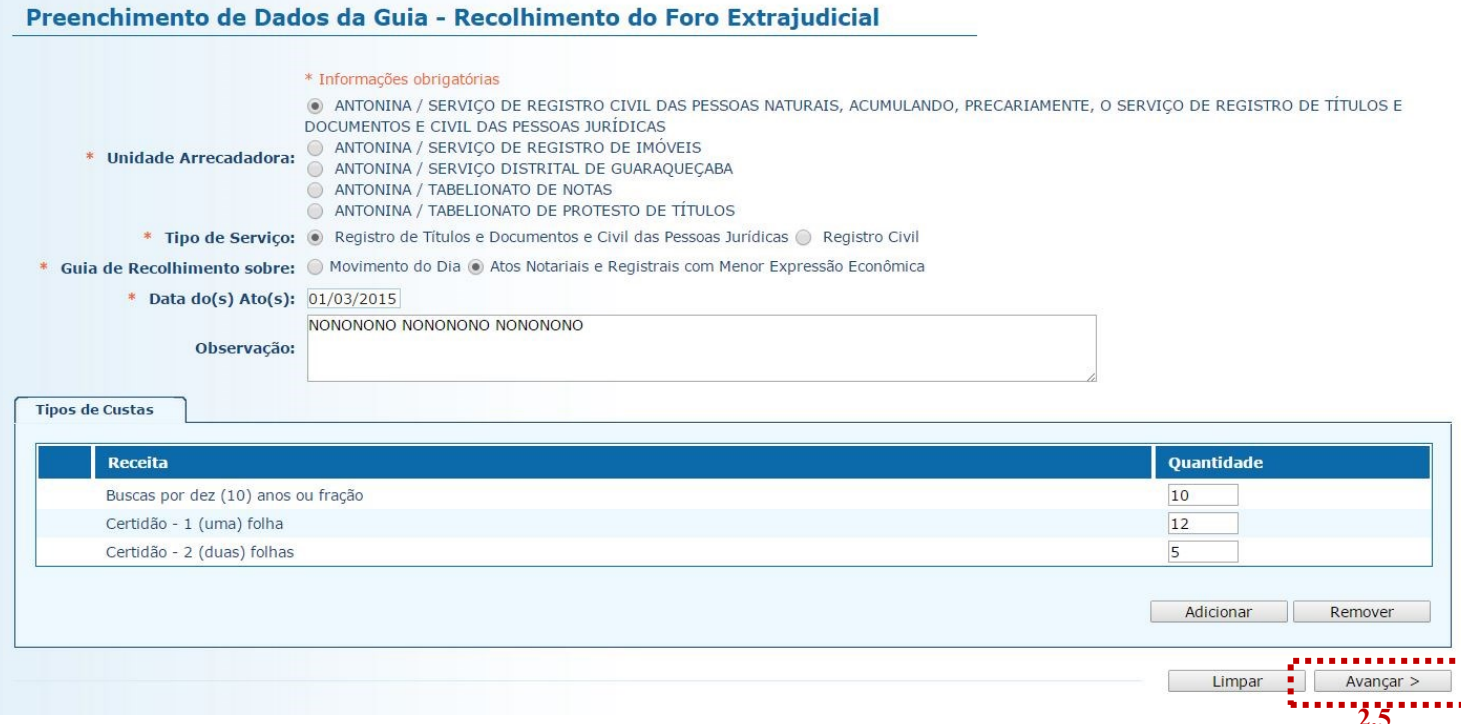

3.5. Na página seguinte, correspondente ao formulário dos dados do pagador, o Sistema Uniformizado efetua automaticamente o preenchimento dos campos com os [dados do cartório previamente cadastrados em Dados](#page-1-0)  [como Sacado.](#page-1-0) No entanto, tais campos poderão ser alterados pelo cartório, utilizando-se a opção "Limpar" e, após, inserindo-se os dados do pagador (sacado) pretendido.

3.6. Na sequência, clique em "Avançar".

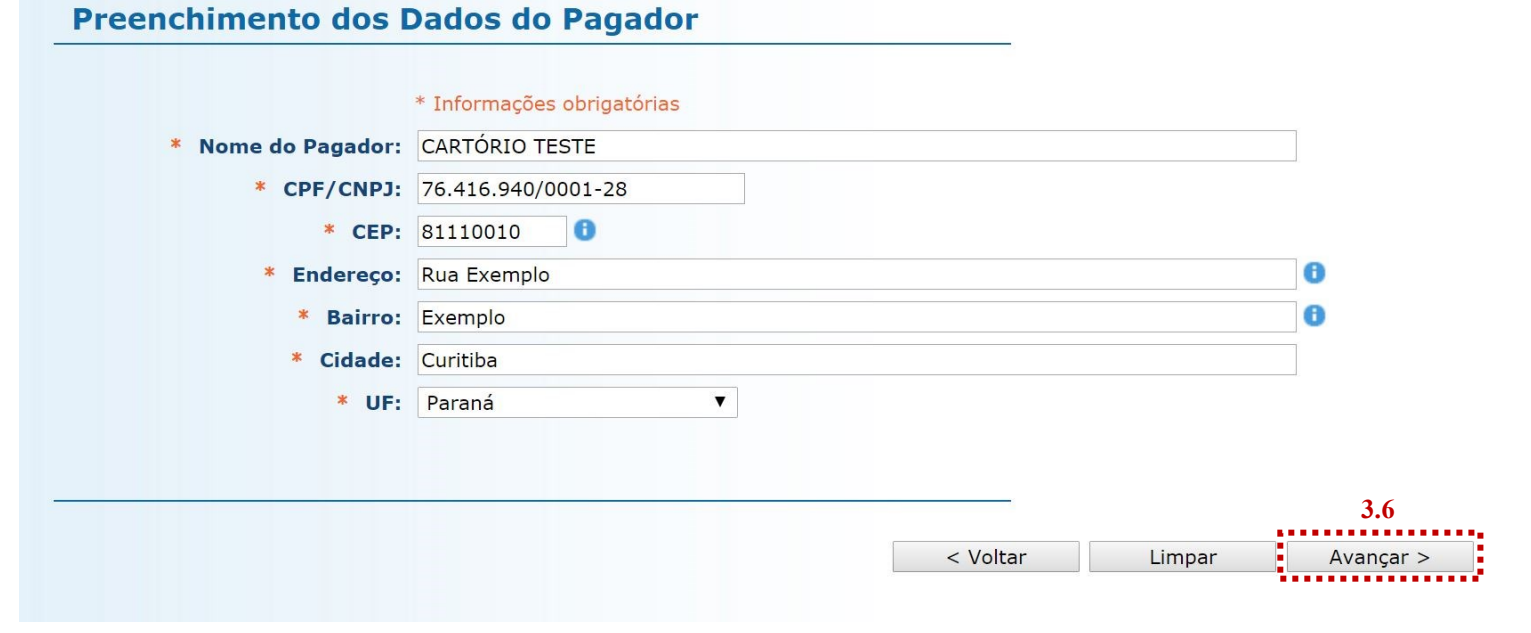

- 3.7. Na página seguinte, confira se todas as informações da guia a ser gerada estão corretas.
- 3.7.1. O sistema efetua o cálculo do valor a ser recolhido e o indica aqui.
- 3.7.2. Se for necessário corrigir qualquer informação, basta clicar em "<Anterior".
- 3.7.3. Se as informações apresentadas estiverem de acordo, clique em "Gerar Boleto".

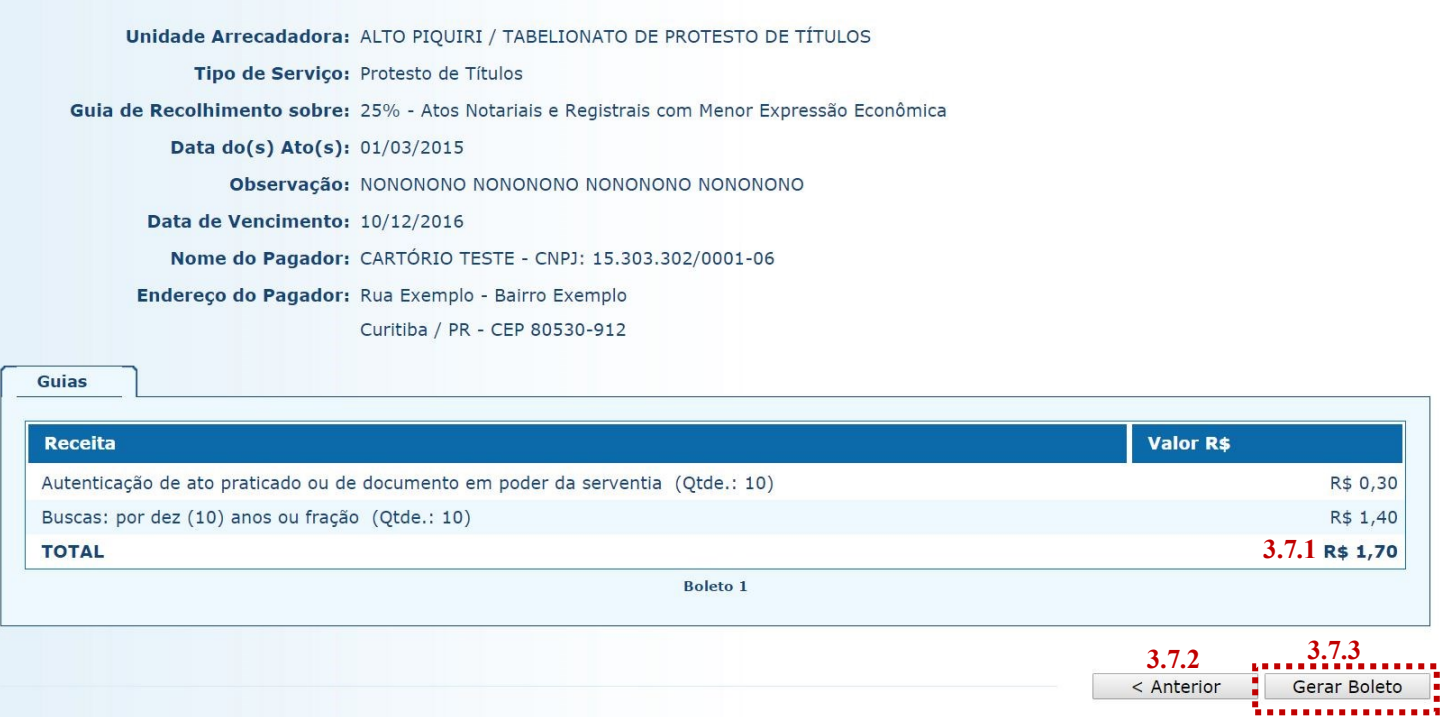

- 3.8. A guia de recolhimento é gerada em formato PDF.
- 3.8.1. É possível enviar a guia por email, imprimi-la ou salvá-la como arquivo.
- 3.8.2. Clique em voltar para finalizar o procedimento de emissão e emitir outra guia, se for o caso.

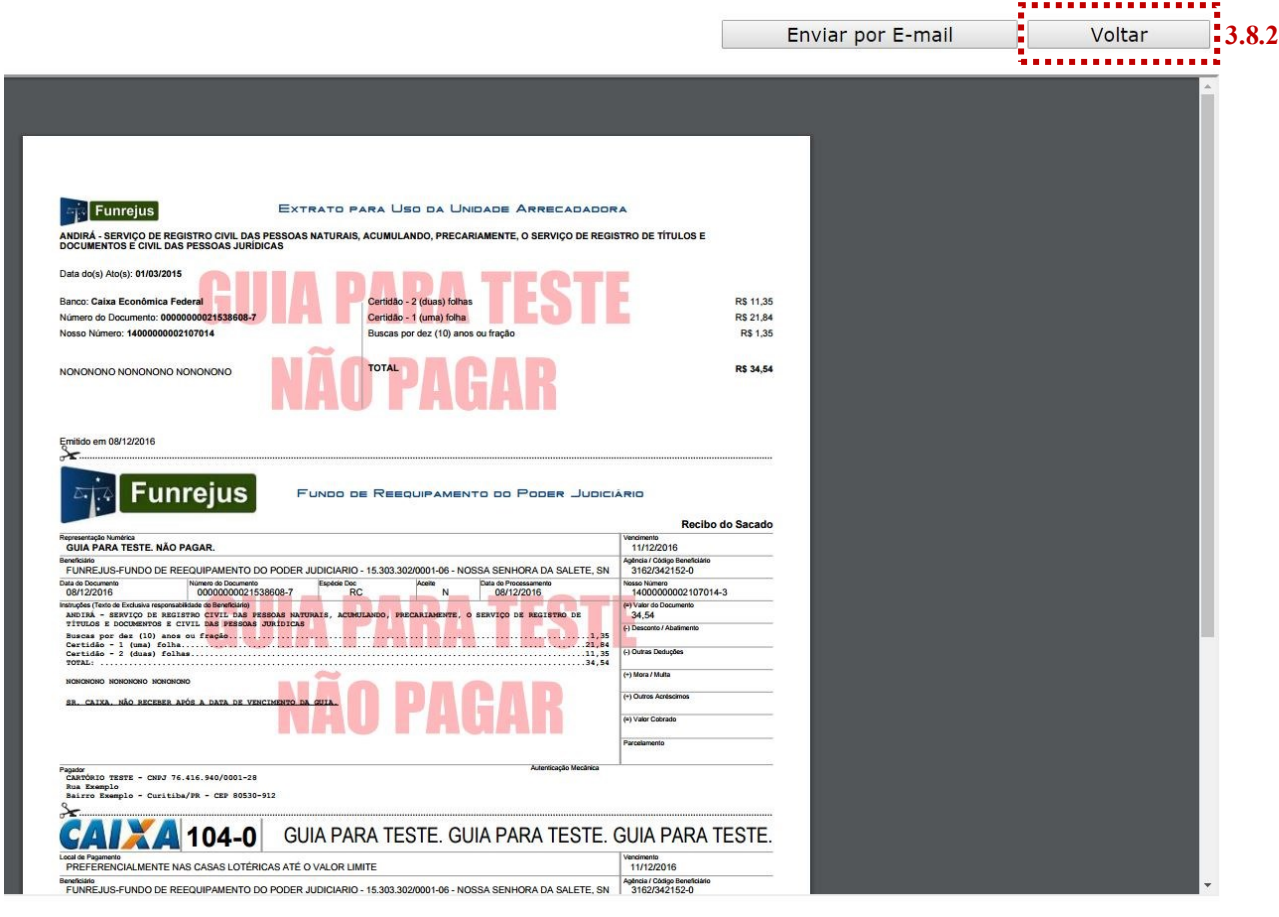

## <span id="page-12-0"></span>**Importante!**

- Por padrão, as guias são emitidas com data de vencimento de três dias, contados a partir do dia seguinte ao da emissão. Não é possível alterar a data de vencimento.
- $\Rightarrow$  As guias referentes à Receita 25 deverão ser pagas, impreterivelmente, até o dia útil subsequente à data da realização do(s) ato(s), tendo em vista o contido no [Ofício Circular do FUNREJUS nº 02/2015,](https://www.tjpr.jus.br/documents/12471/5010444/Of%C3%ADcio-Circular+n%C2%BA+02+2015+-+Aplica%C3%A7%C3%A3o+da+Lei+Estadual+n%C2%BA+18.415+2014+-+Valor+FUNREJUS+sobre+atos+de+menor+express%C3%A3o+econ%C3%B4mica.pdf/109dd220-e0d8-4118-b4c0-b1c7e91203f1) de 26/03/2015, o qual foi encaminhado, via Sistema Mensageiro, aos cartórios do foro extrajudicial do Estado.

## 3. Observações

A impressão do boleto depende do programa leitor de PDF que estiver instalado no computador. Caso a guia não apareça, certifique-se de ter no computador um programa que permita a leitura de arquivos no formato PDF, como o [Google Chrome](https://www.google.com.br/chrome/browser/desktop/index.html) ou o [Adobe Acrobat Reader.](https://get.adobe.com/reader/?loc=br)